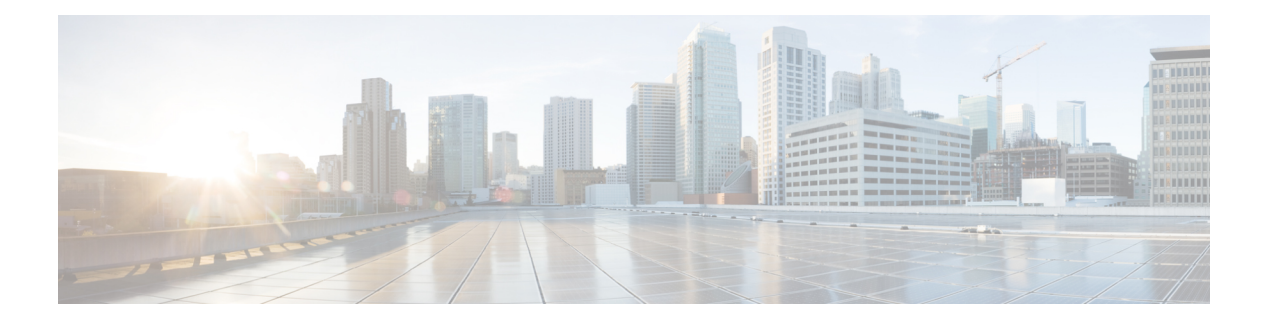

# **VideoStream**

- [Information](#page-0-0) about Media Stream, on page 1
- [Prerequisites](#page-0-1) for Media Stream, on page 1
- How to [Configure](#page-1-0) Media Stream, on page 2
- [Monitoring](#page-6-0) Media Streams, on page 7
- [Configuring](#page-6-1) the General Parameters for a Media Stream (GUI), on page 7
- [Adding](#page-7-0) Media Stream (CLI), on page 8
- [Enabling](#page-8-0) a Media Stream per WLAN (GUI), on page 9
- [Enabling](#page-8-1) a Media Stream per WLAN (CLI), on page 9
- [Configuring](#page-9-0) the General Parameters for a Media Stream (GUI), on page 10
- [Configuring](#page-9-1) the General Parameters for a Media Stream (CLI), on page 10
- [Configuring](#page-10-0) Multicast Direct Admission Control (GUI), on page 11
- [Configuring](#page-10-1) Multicast Direct Admission Control (CLI), on page 11
- Create and Attach [Policy-based](#page-12-0) QoS Profile, on page 13
- Viewing Media Stream [Information,](#page-17-0) on page 18

### <span id="page-0-0"></span>**Information about Media Stream**

The IEEE 802.11 wireless multicast delivery mechanism does not provide a reliable way to acknowledge lost or corrupted packets. As a result, if any multicast packet is lost in the air, it is not sent again which may cause an IP multicast stream unviewable.

The Media Stream feature makes the delivery of the IP multicast stream reliable over air, by converting the multicast frame to a unicast frame over the air. Each Media Stream client acknowledges receiving a video IP multicast stream.

# <span id="page-0-1"></span>**Prerequisites for Media Stream**

- Make sure that the Multicast feature is enabled. We recommend that you configure IP multicast on the controller in multicast-multicast mode.
- Check for the IP address on the client machine. The machine should have an IP address from the respective VLAN.
- Verify that the access points have joined the controllers .

I

# <span id="page-1-0"></span>**How to Configure Media Stream**

### **Configuring Multicast-Direct Globally for Media Stream (CLI)**

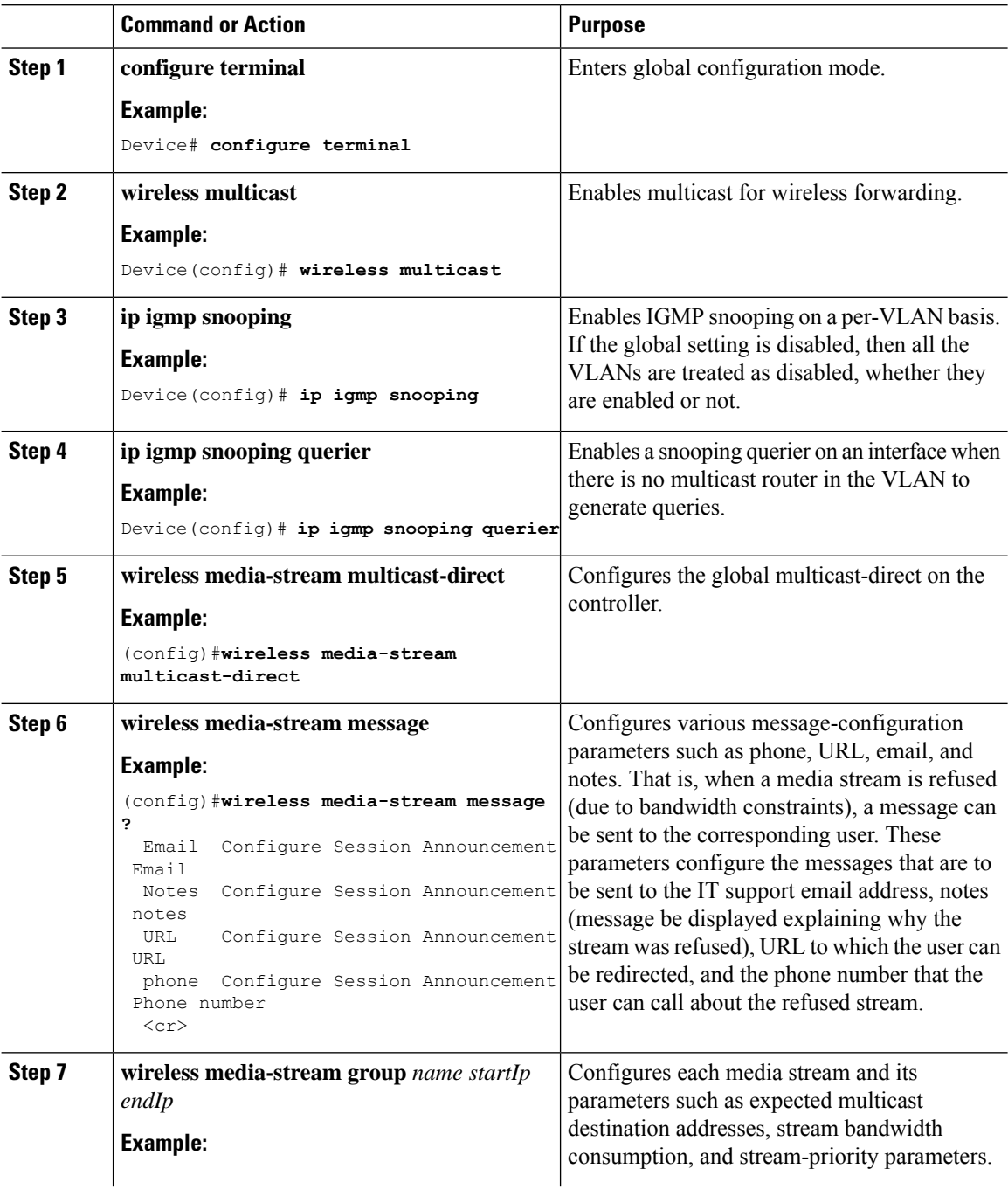

 $\mathbf{l}$ 

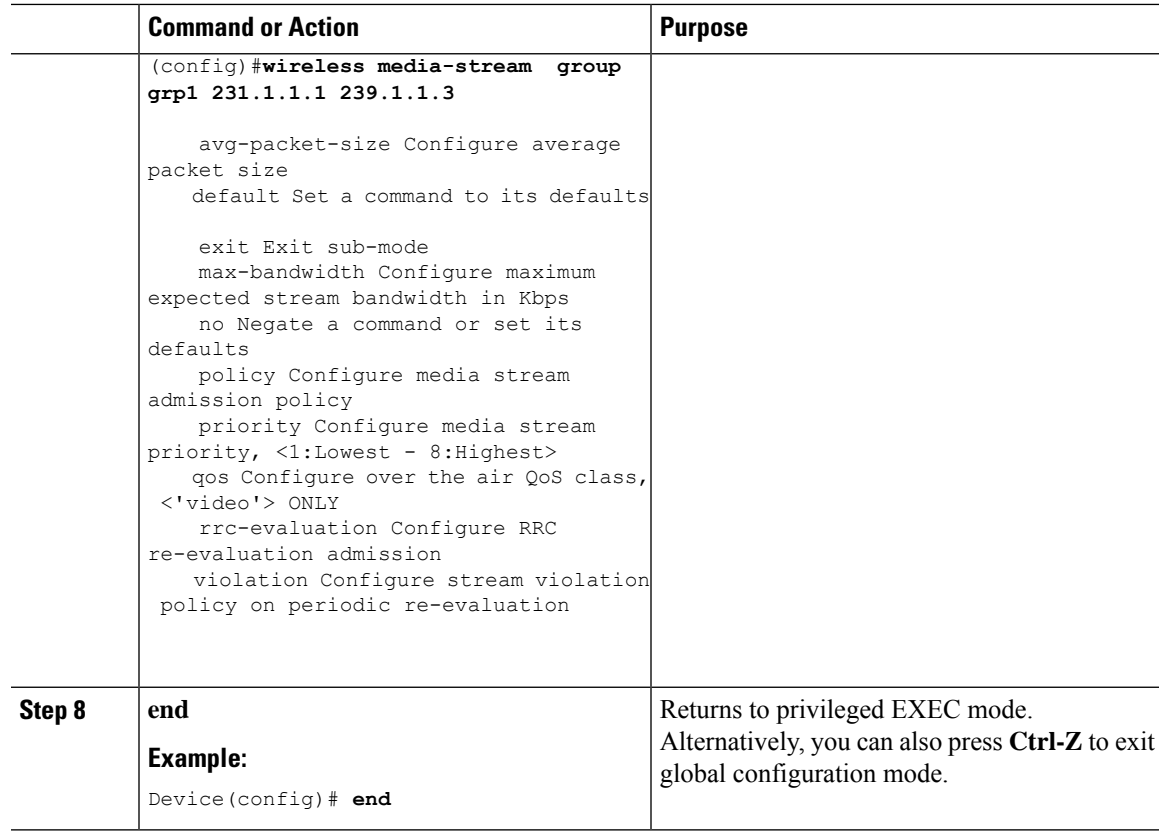

## **Configuring Media Stream for 802.11 Bands (CLI)**

### **Procedure**

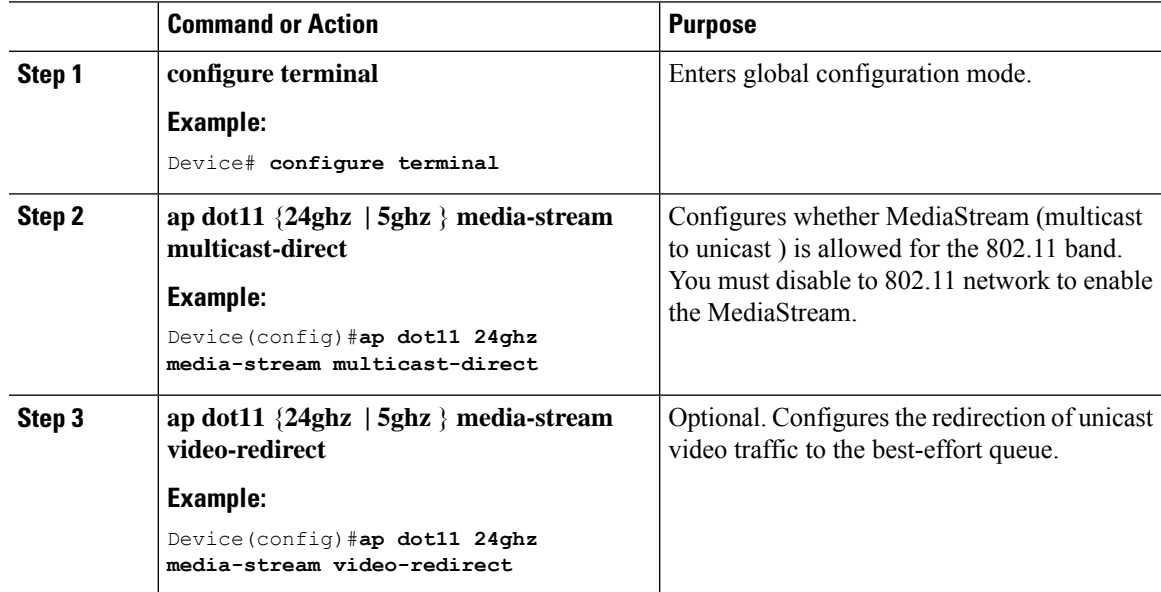

**VideoStream**

 $\mathbf I$ 

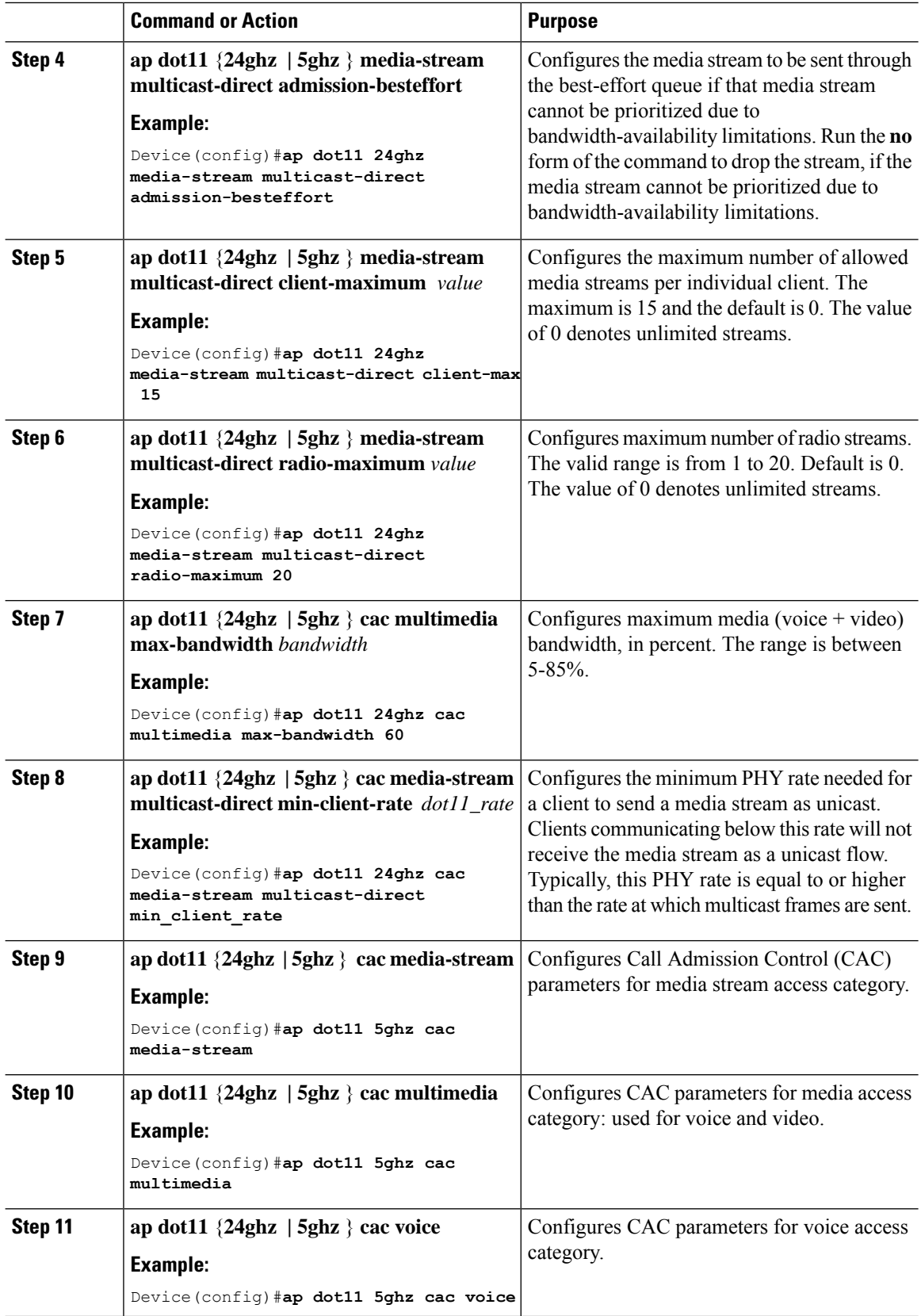

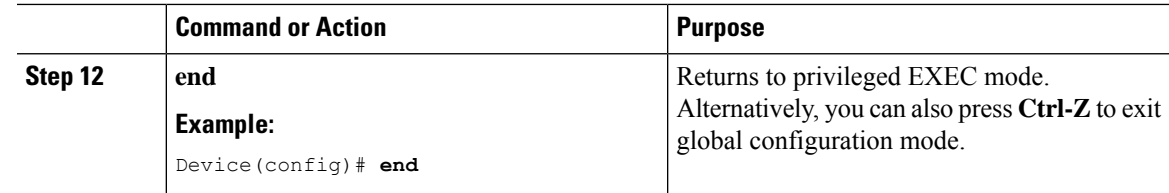

## **Configuring a WLAN to Stream Video(GUI)**

### **Procedure**

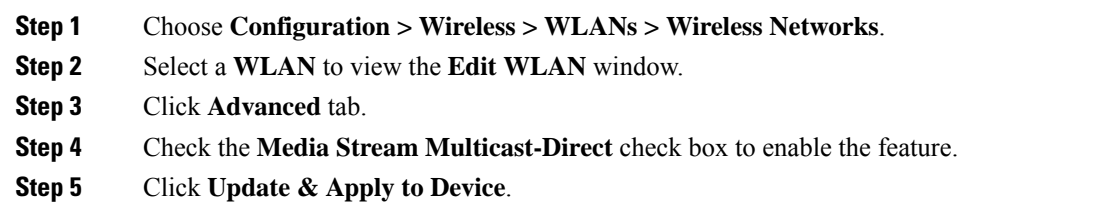

## **Configuring a WLAN to Stream Video (CLI)**

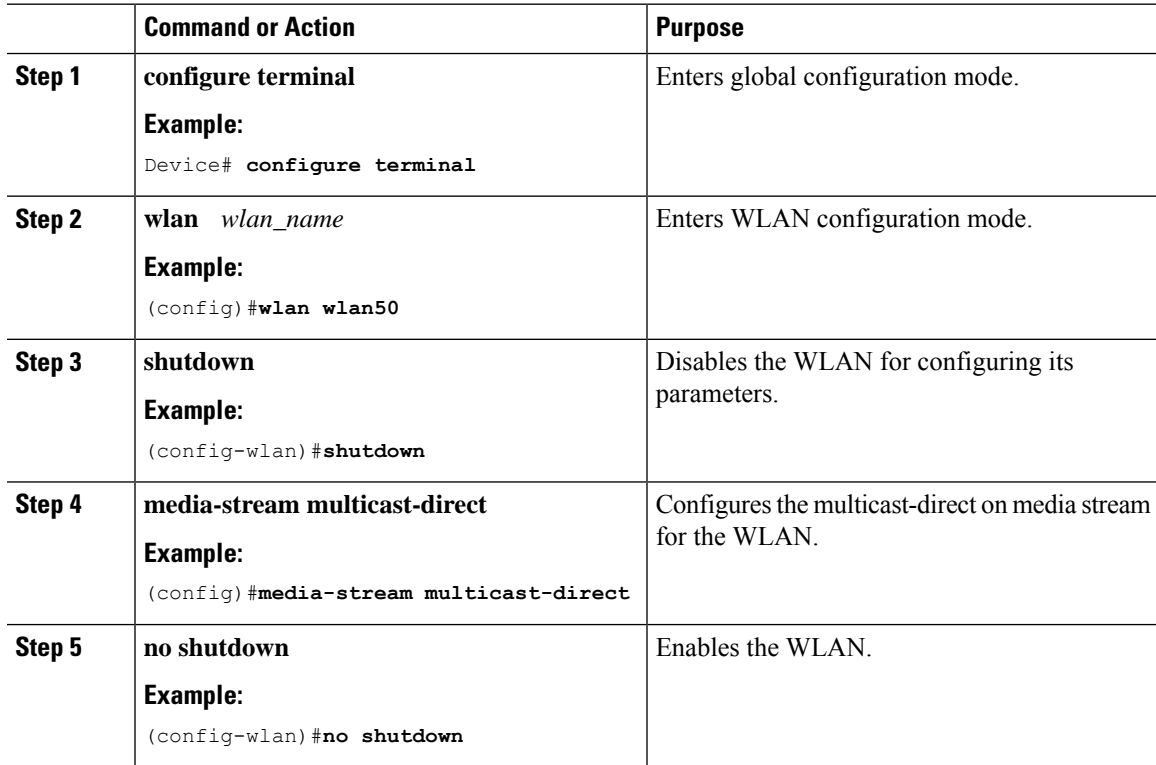

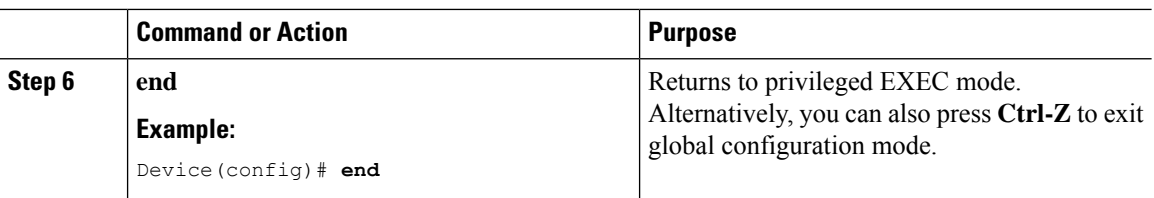

## **Deleting a Media Stream (GUI)**

### **Procedure**

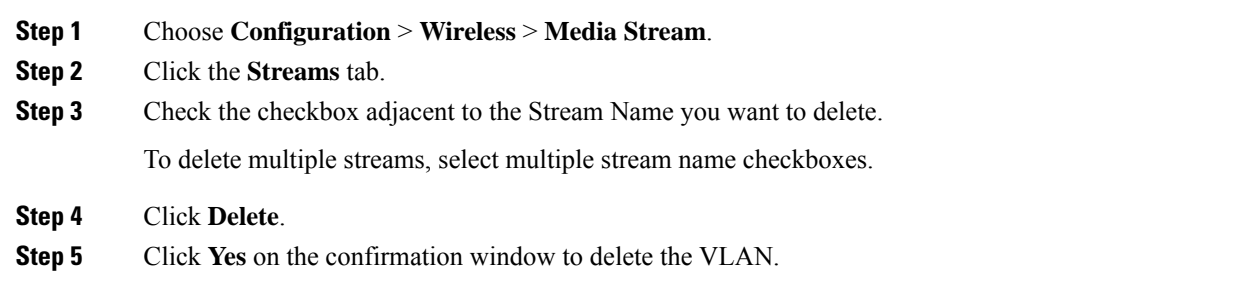

## **Deleting a Media Stream (CLI)**

### **Before you begin**

The media stream should be enabled and configured for it to be deleted.

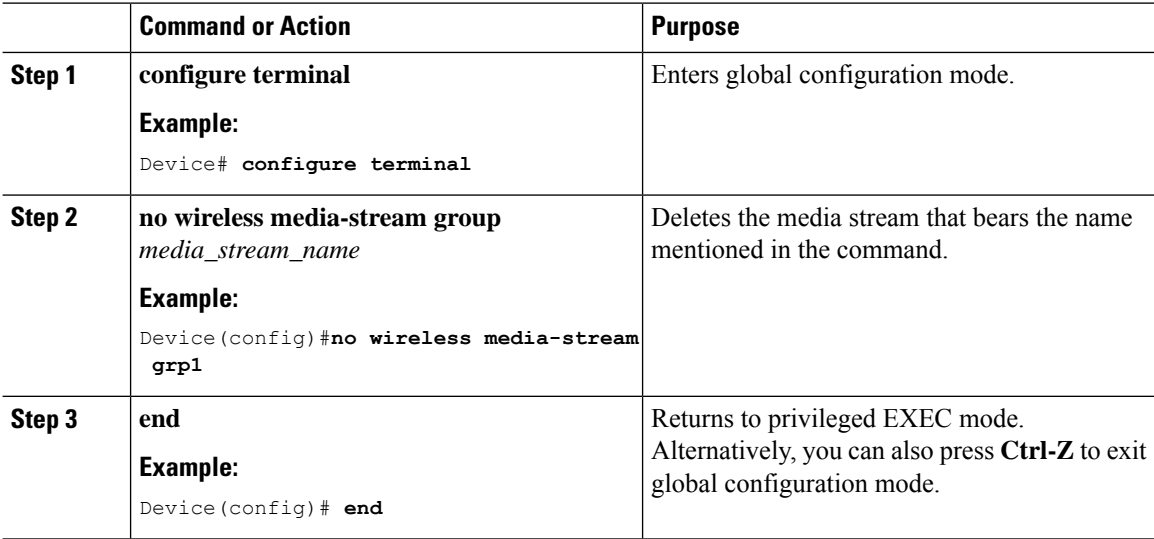

# <span id="page-6-0"></span>**Monitoring Media Streams**

#### **Table 1: Commands for monitoring media streams**

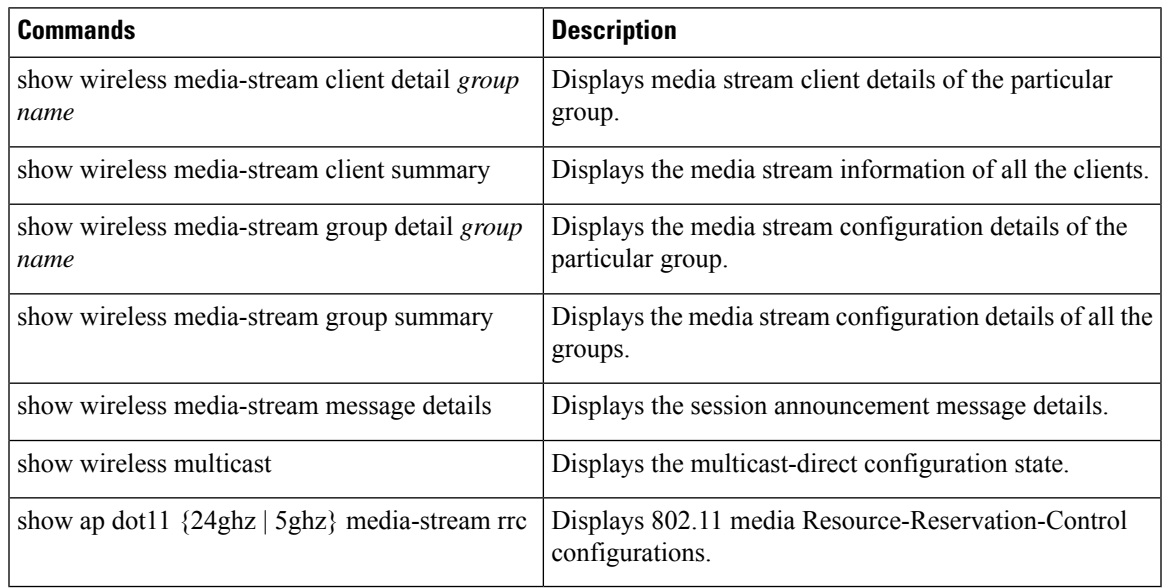

# <span id="page-6-1"></span>**Configuring the General Parameters for a Media Stream (GUI)**

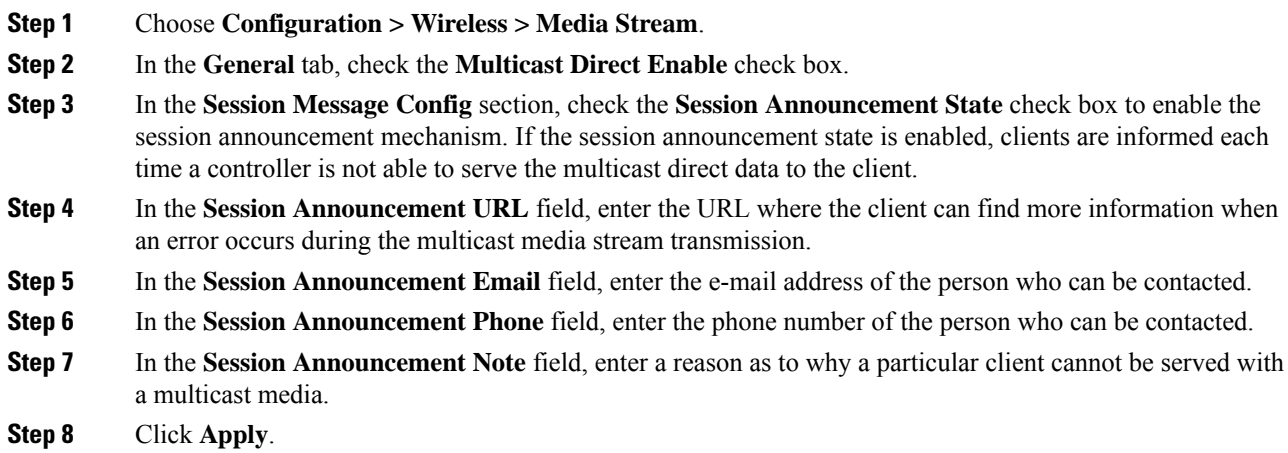

I

# <span id="page-7-0"></span>**Adding Media Stream (CLI)**

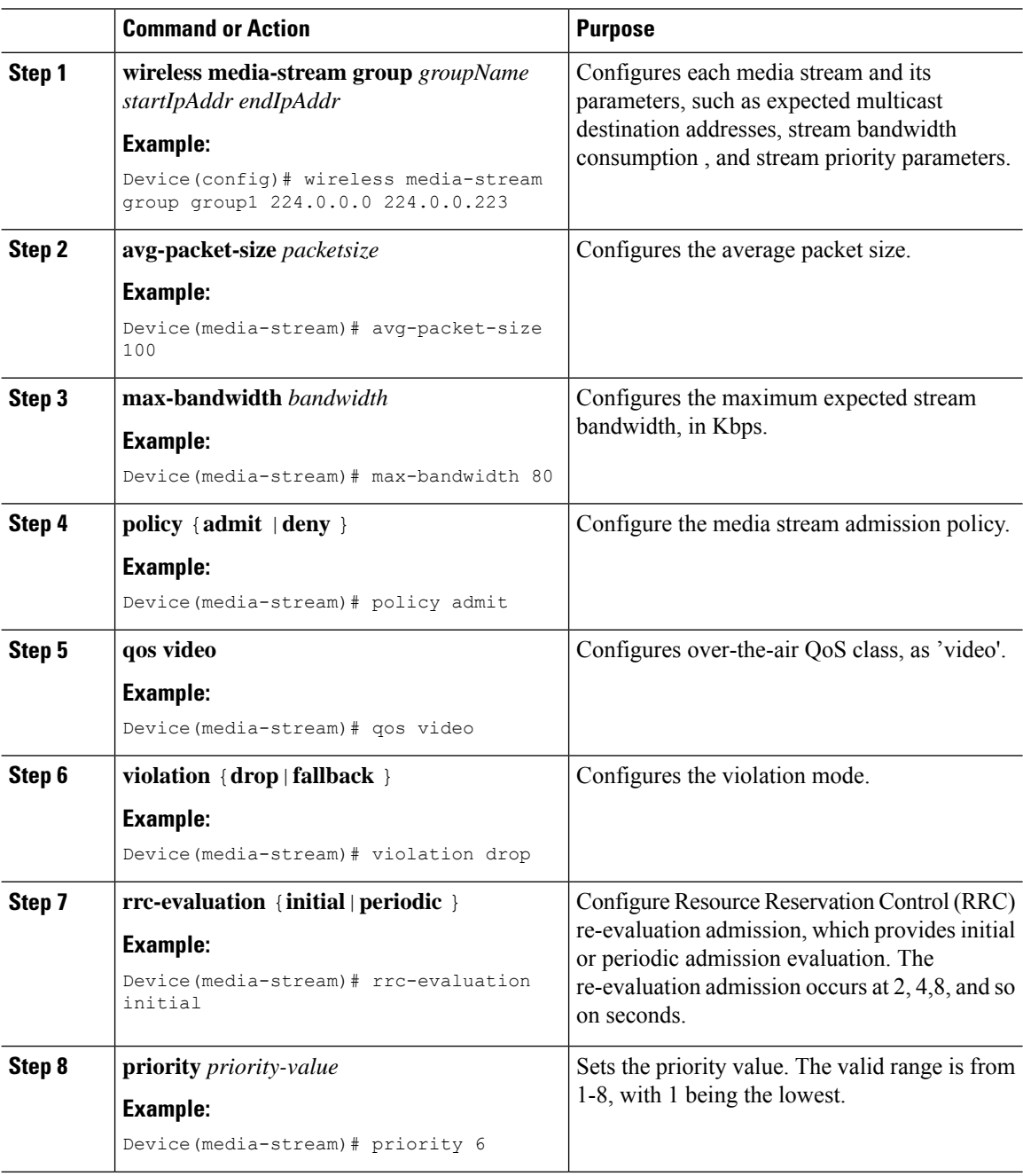

# <span id="page-8-0"></span>**Enabling a Media Stream per WLAN (GUI)**

### **Procedure**

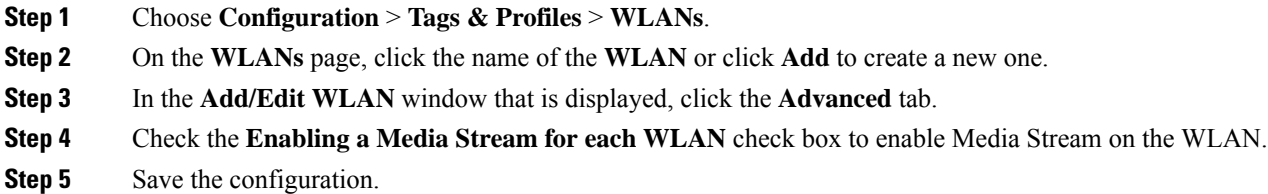

# <span id="page-8-1"></span>**Enabling a Media Stream per WLAN (CLI)**

Follow the procedure given below to enable a media stream for each WLAN:

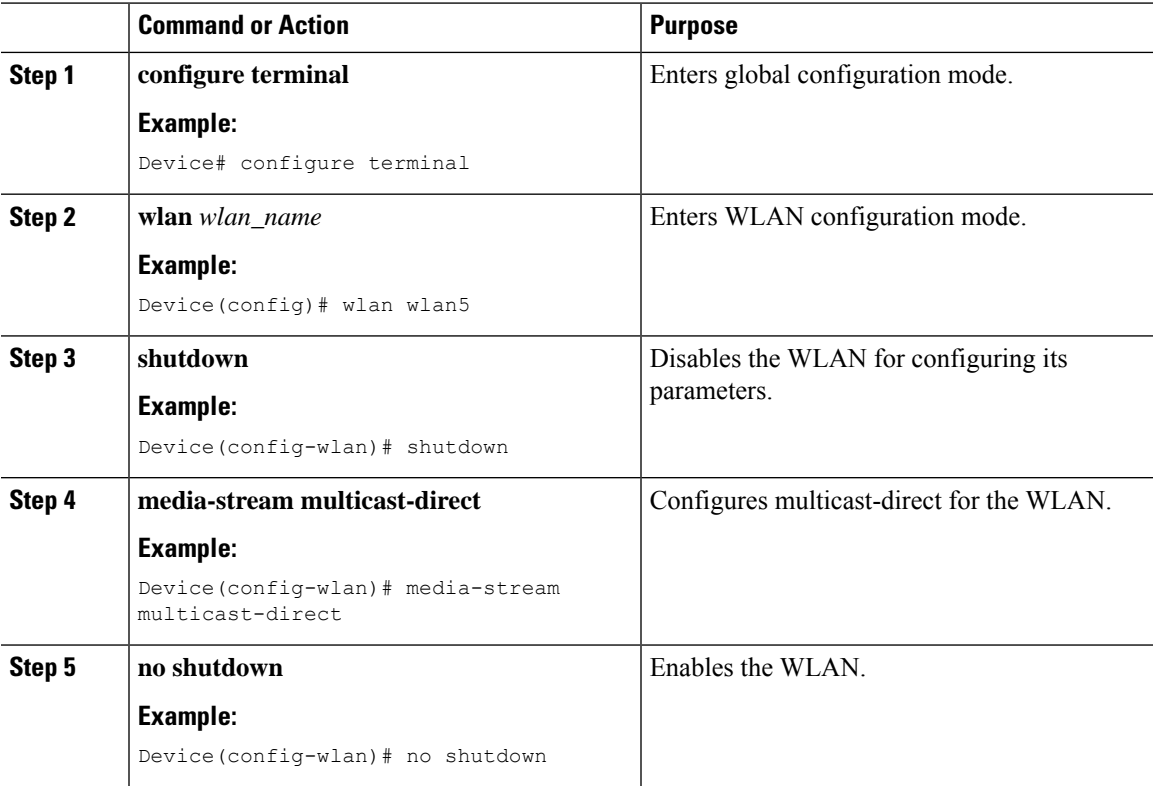

# <span id="page-9-0"></span>**Configuring the General Parameters for a Media Stream (GUI)**

#### **Procedure**

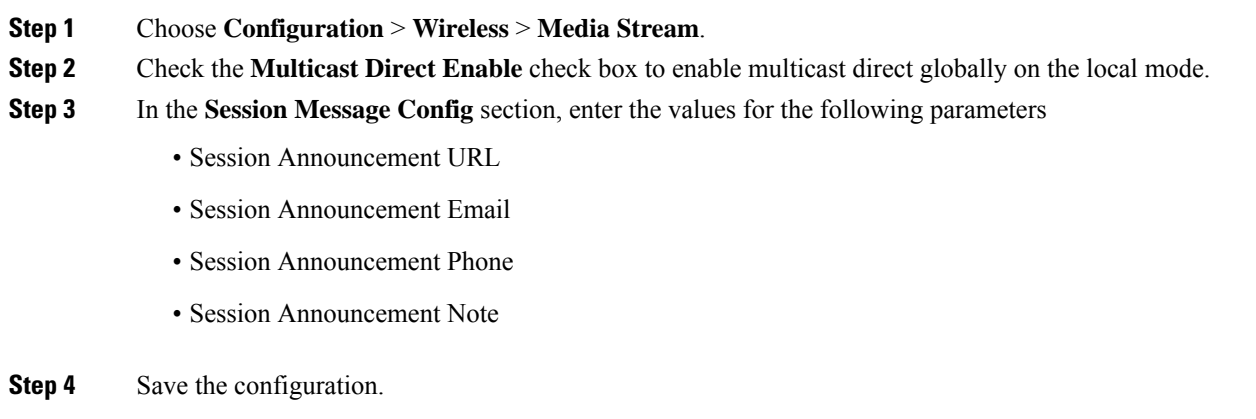

## <span id="page-9-1"></span>**Configuring the General Parameters for a Media Stream (CLI)**

Follow the procedure given below to configure the general parameters for a media stream:

#### **Procedure**

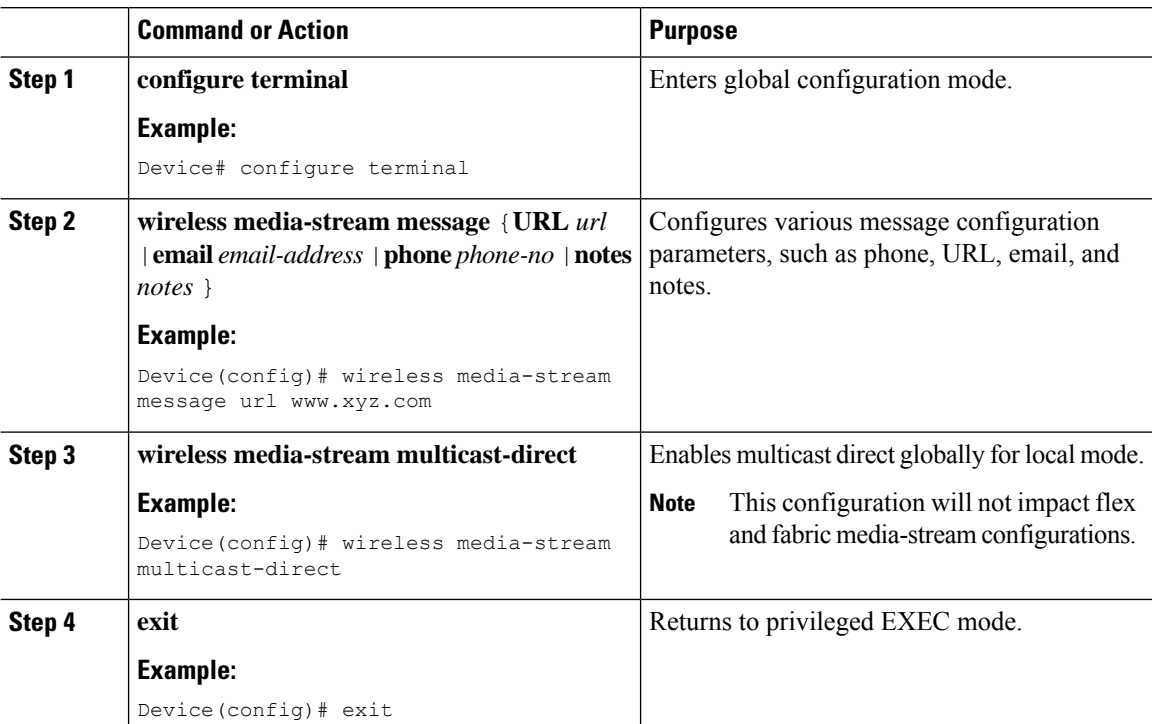

**10**

# <span id="page-10-0"></span>**Configuring Multicast Direct Admission Control (GUI)**

### **Procedure**

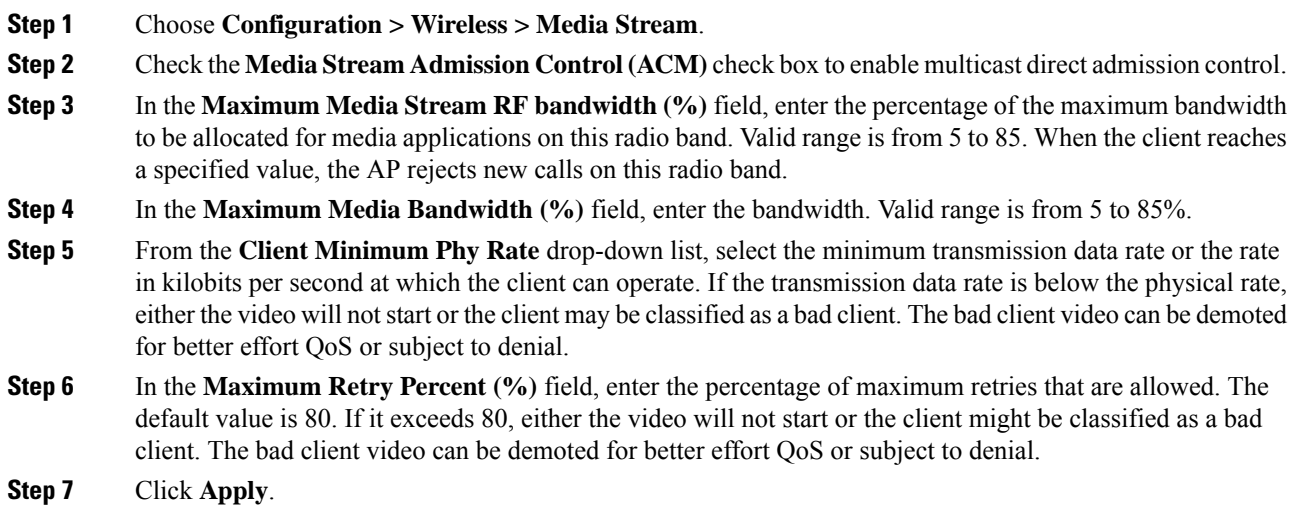

# <span id="page-10-1"></span>**Configuring Multicast Direct Admission Control (CLI)**

Follow the procedure given below to configure multicast direct admission control:

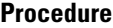

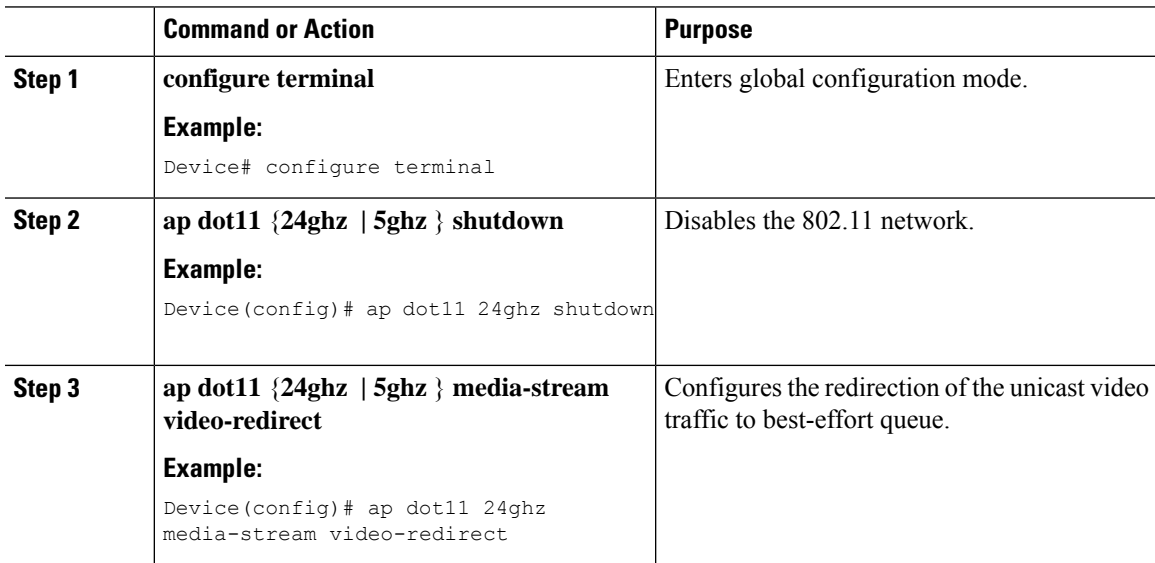

L

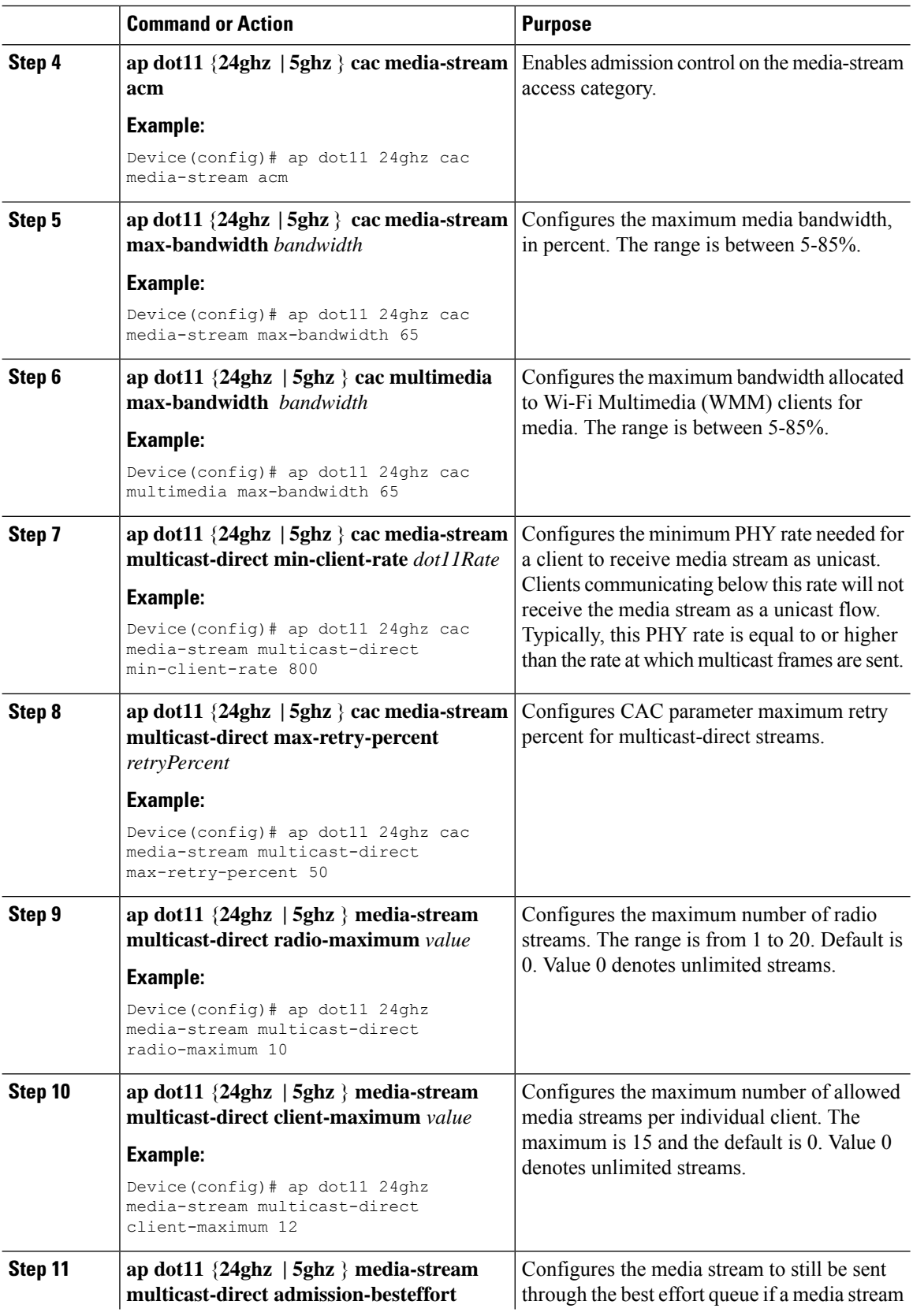

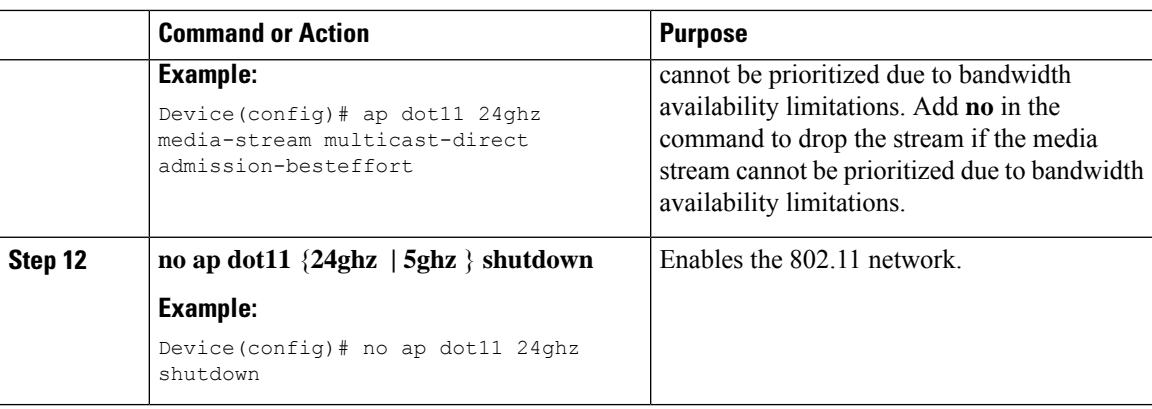

## <span id="page-12-0"></span>**Create and Attach Policy-based QoS Profile**

The high-level steps to create and attach policy-based QoS profile are as follows:

- **1.** Create a QoS Profile
- **2.** Create a Service Template
- **3.** Map the Service Template to the Policy Map
- **4.** Map the Policy Map to the Policy Profile

### **Create a QoS Profile (GUI)**

- **Step 1** Click **Configuration** > **Services** > **QoS**.
- **Step 2** Click **Add** to create a new QoS Policy.
- **Step 3** Enter a **Policy Name**.
- **Step 4** Enter a **Description** for the policy.
- **Step 5** In the **Class Default** section, choose a value in the **Mark** drop-down list.
- **Step 6** Enter the **Police(kbps)** value.
- **Step 7** Click **Apply to Device**.

I

### **Create a QoS Profile (CLI)**

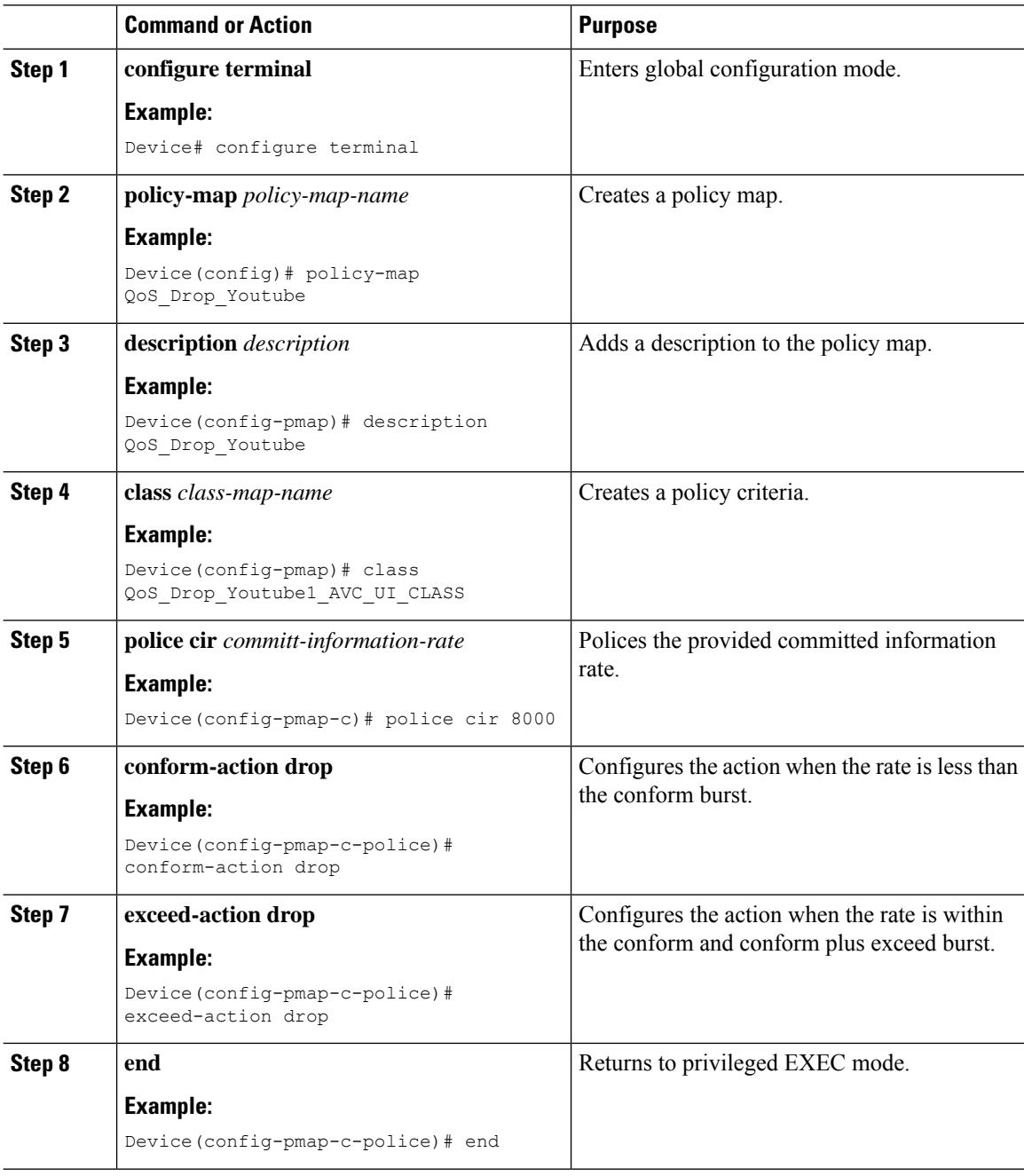

### **Create a Service Template (GUI)**

### **Procedure**

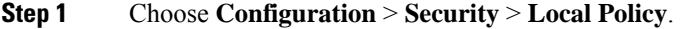

- **Step 2** On the **Local Policy** page, **Service Template** tab, click **Add**.
- **Step 3** In the **Create Service Template** window, enter the following parameters:
	- **Service Template Name:** Enter a name for the template.
	- **VLAN ID:** Enter the VLAN ID for the template. Valid range is between 1 and 4094.
	- **Session Timeout (secs):** Sets the timeout duration for the template. Valid range is between 1 and 65535.
	- **Access Control List:** Choose the Access Control List from the drop-down list.
	- **Ingress QOS:** Choose the input QoS policy for the client from the drop-down list
	- **Egress QOS:** Choose the output QoS policy for the client from the drop-down list.
- **Step 4** Click **Apply to Device**.

### **Create a Service Template (CLI)**

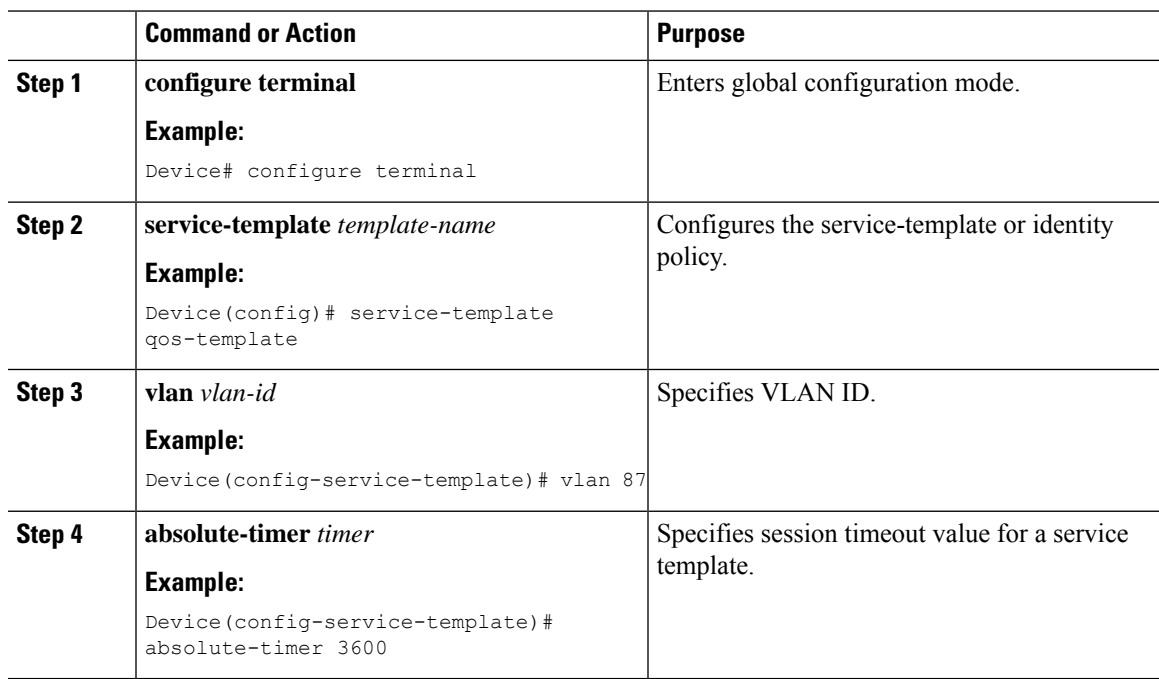

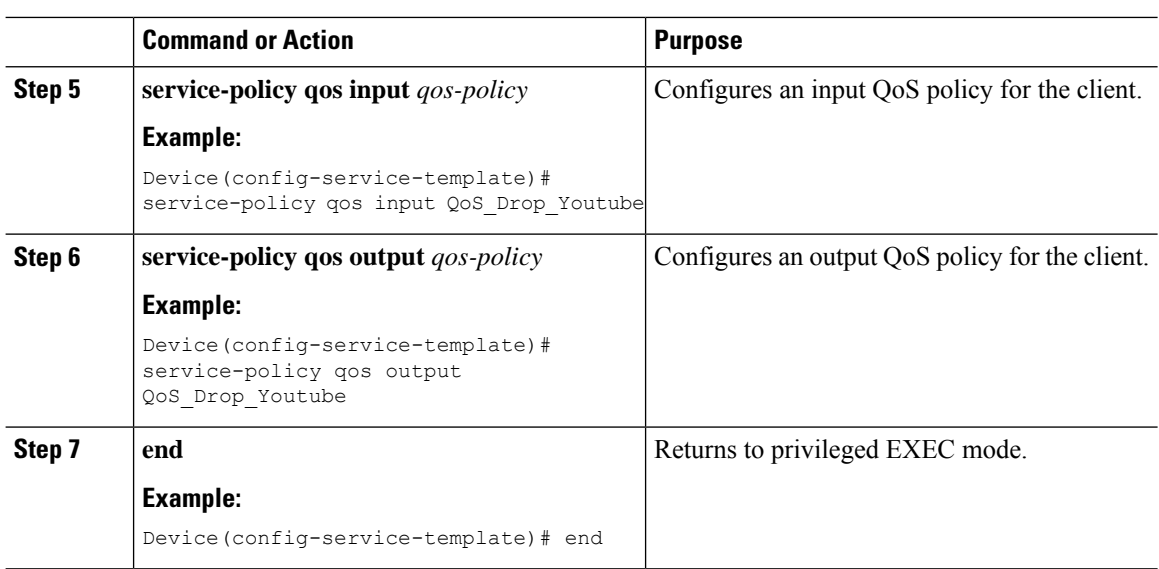

### **Map the Service Template to the Policy Map (GUI)**

### **Procedure**

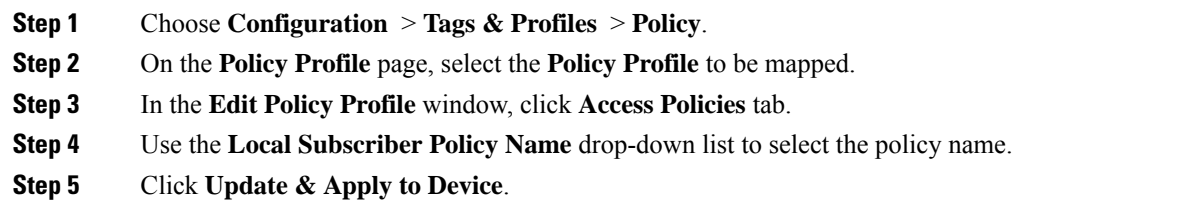

### **Map the Service Template to the Policy Map (CLI)**

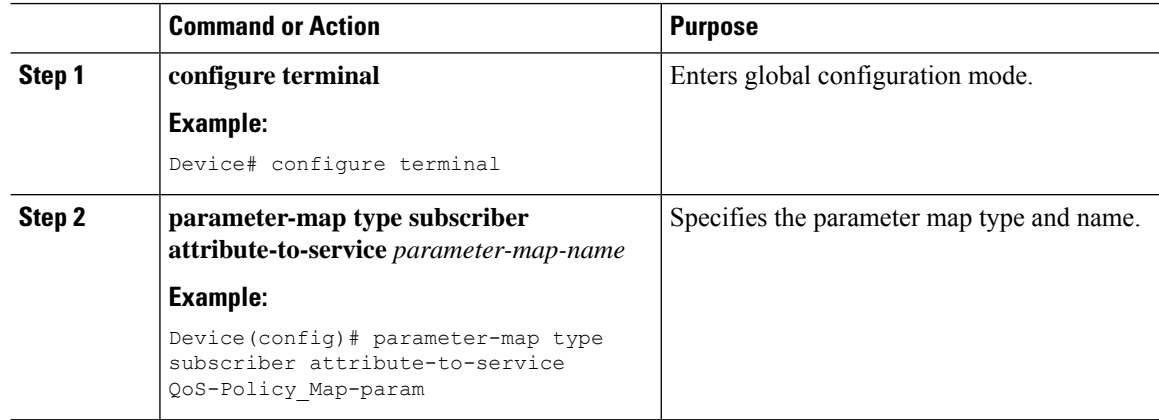

 $\mathbf l$ 

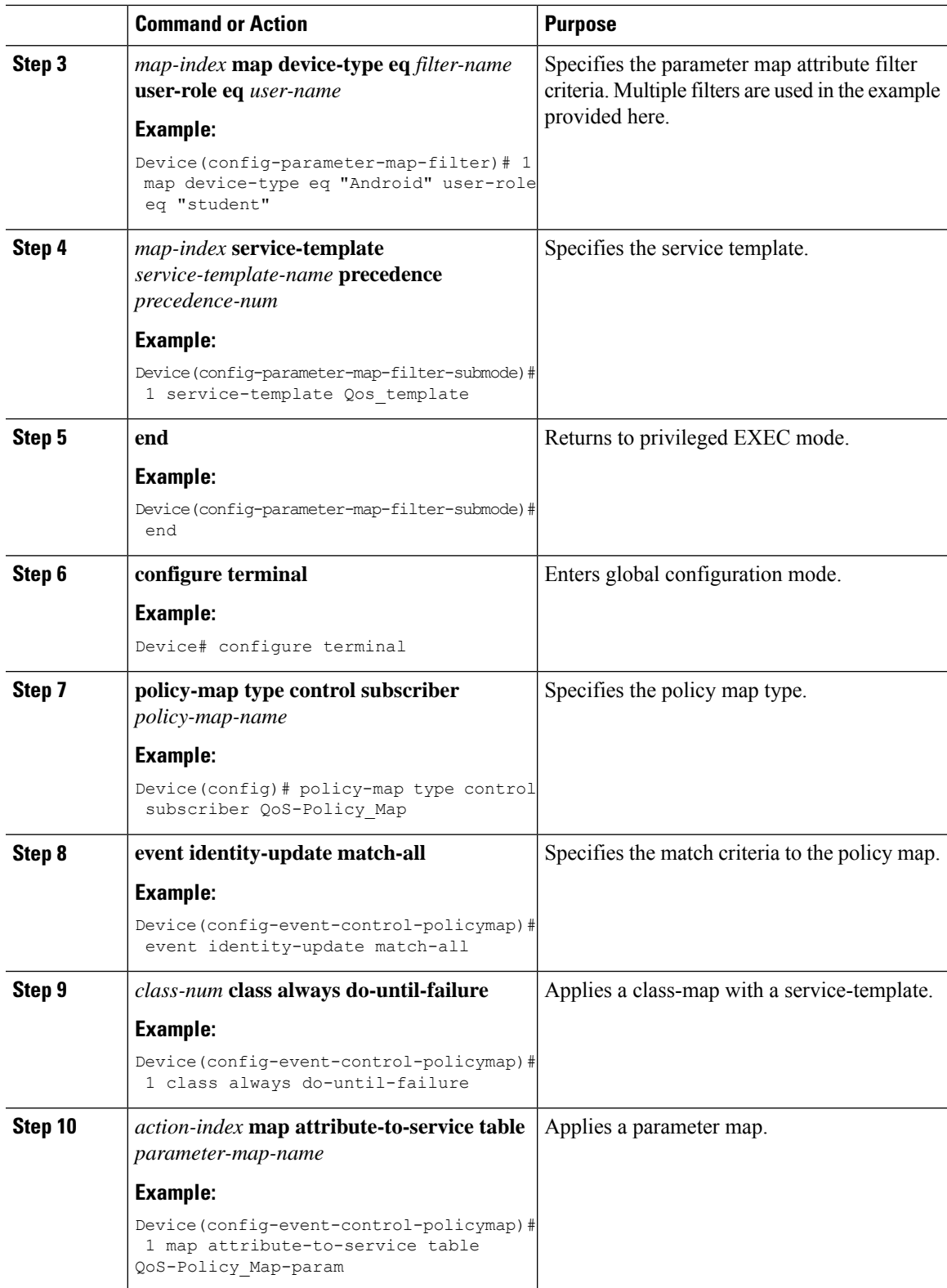

### **Map the Policy Map (GUI)**

### **Procedure**

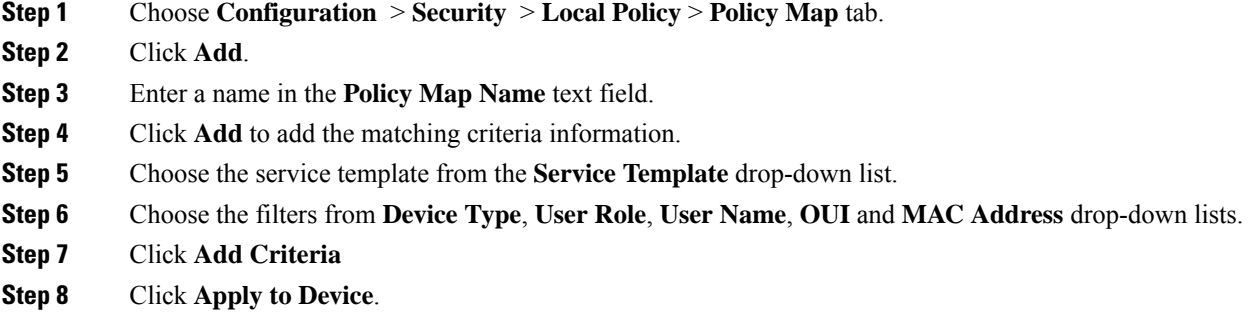

### **Map the Policy Map (CLI)**

### **Procedure**

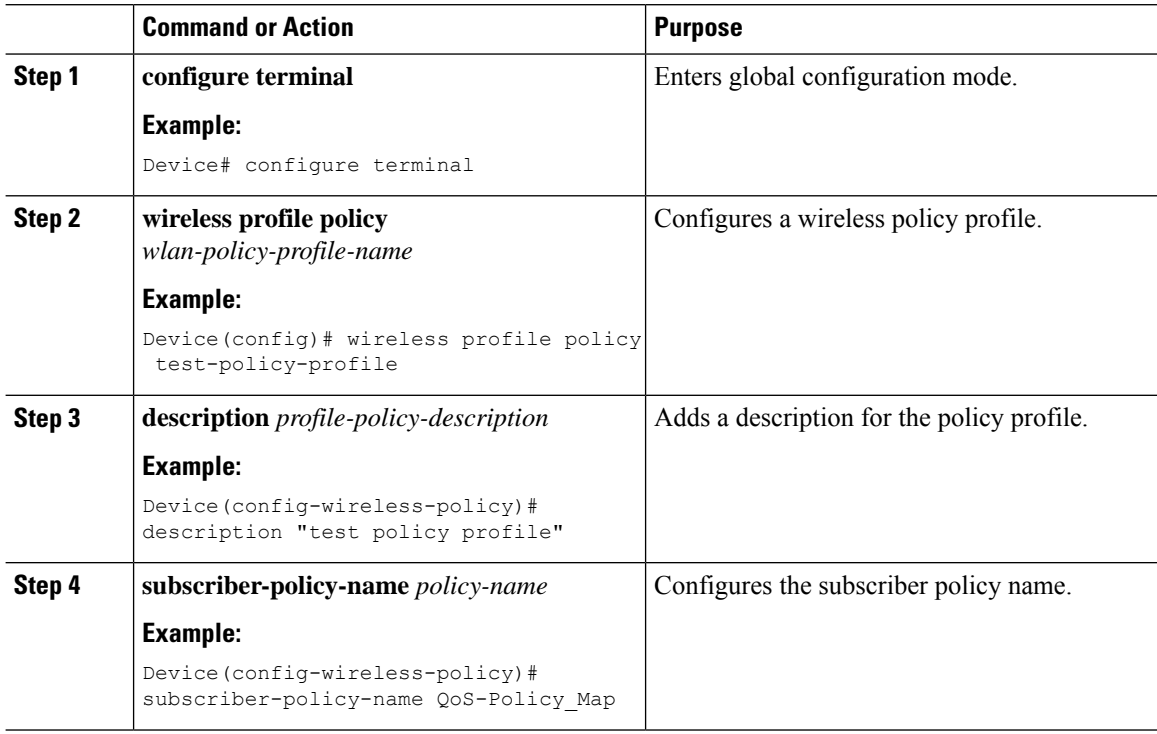

# <span id="page-17-0"></span>**Viewing Media Stream Information**

Use the following **show** commands to view the media stream information.

To view media stream general information and status, use the following commands:

#### Device# **show wireless media-stream multicast-direct state**

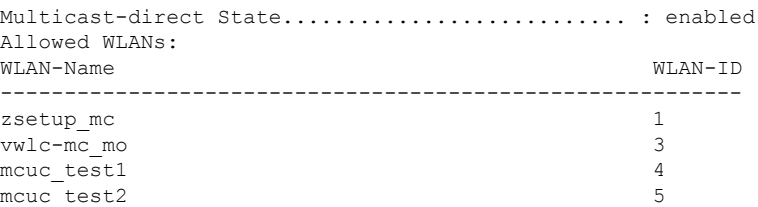

#### Device# **show wireless media-stream group summary**

Number of Groups:: 4

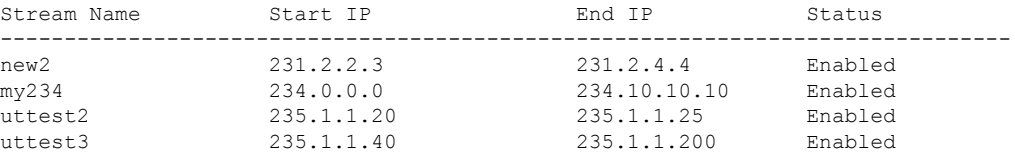

To view the details of a particular media stream, use the **show wireless media-stream client detail** *media\_stream\_name* command:

Device# **show wireless media-stream group detail uttest2**

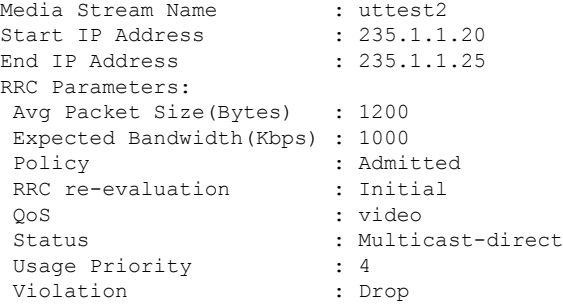

To view RRC information for a dot11 band, use the **show ap dot11** {**24ghz | 5ghz** } **mediastream rrc** command:

Device# **show ap dot11 5ghz media-stream rrc**

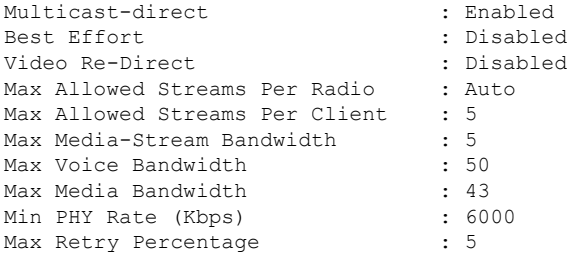

To view session announcement message details, use the **show wireless media-stream message details** command:

Device# **show wireless media-stream message details** URL : Email : abc@cisc Phone : Note : State : Disabled

To view the list of clients in the blocked list database, use the **show ip igmp snooping igmpv2-tracking** command:

```
Device# show ip igmp snooping igmpv2-tracking
Client to SGV mappings
----------------------
Client: 10.10.10.215 Port: Ca1
Group: 239.255.255.250 Vlan: 10 Source: 0.0.0.0 blacklisted: no
Group: 234.5.6.7 Vlan: 10 Source: 0.0.0.0 blacklisted: no
Group: 234.5.6.8 Vlan: 10 Source: 0.0.0.0 blacklisted: no
Group: 234.5.6.9 Vlan: 10 Source: 0.0.0.0 blacklisted: no
Client: 10.10.101.177 Port: Ca2
Group: 235.1.1.14 Vlan: 10 Source: 0.0.0.0 blacklisted: no
Group: 235.1.1.16 Vlan: 10 Source: 0.0.0.0 blacklisted: no
Group: 235.1.1.18 Vlan: 10 Source: 0.0.0.0 blacklisted: no
SGV to Client mappings
----------------------
Group: 234.5.6.7 Source: 0.0.0.0 Vlan: 10
Client: 10.10.10.215 Port: Ca1 Blacklisted: no
```
To view wireless client summary, use the **show wireless media-stream client summary** command:

Device# **show wireless media-stream client summary**

To view details of a specific wireless media stream, use the **show wireless media-stream client detail** command:

Device# **show wireless media-stream client detail uttest2**

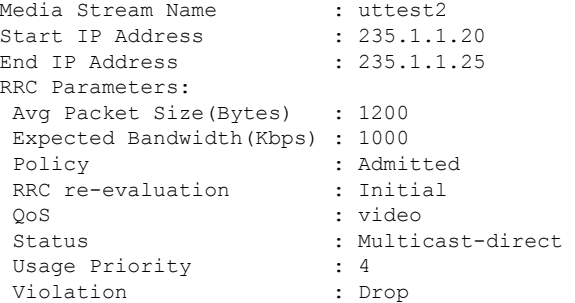